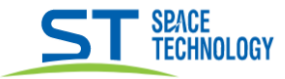

## Включение Аналитики (автотрекинг)

Открыть веб интерфейс по ір адресу камеры 192.168.0.100 (по умолчанию)

Выбрать язык

Ввести пароль (по умолчанию 12345)

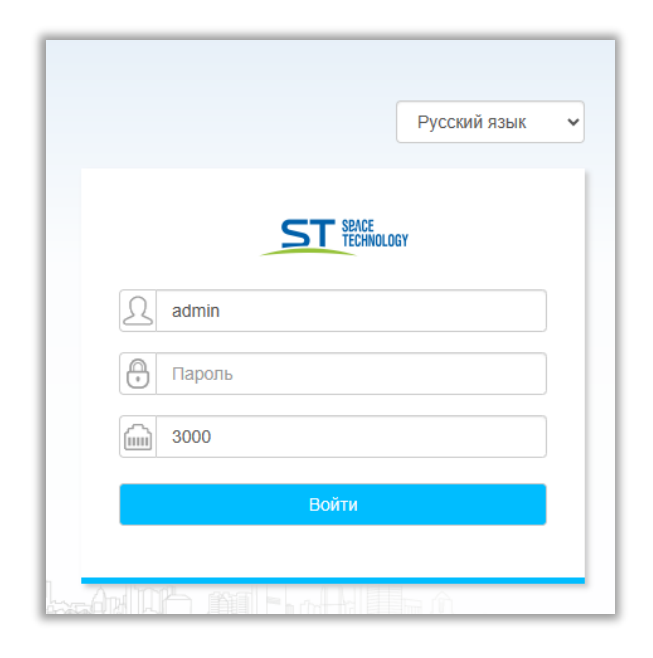

Открыть системные настройки и проверить включен ли режим «Аналитика»

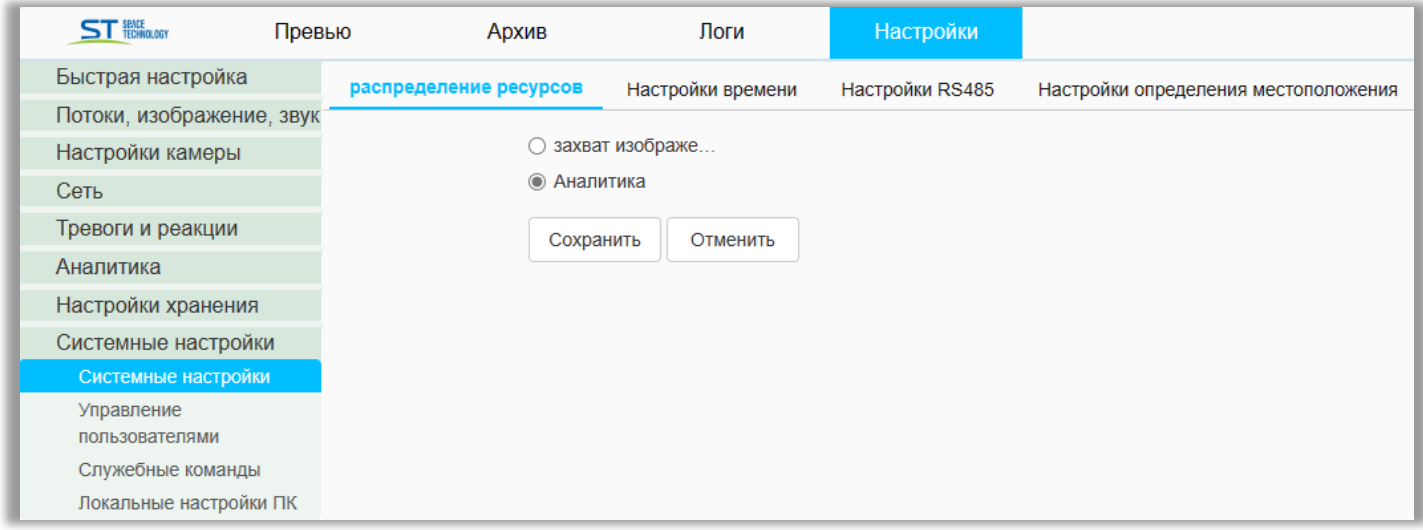

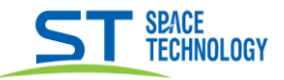

# Открыть вкладку «Аналитика» Поставить И на Вкл и И Трекинг

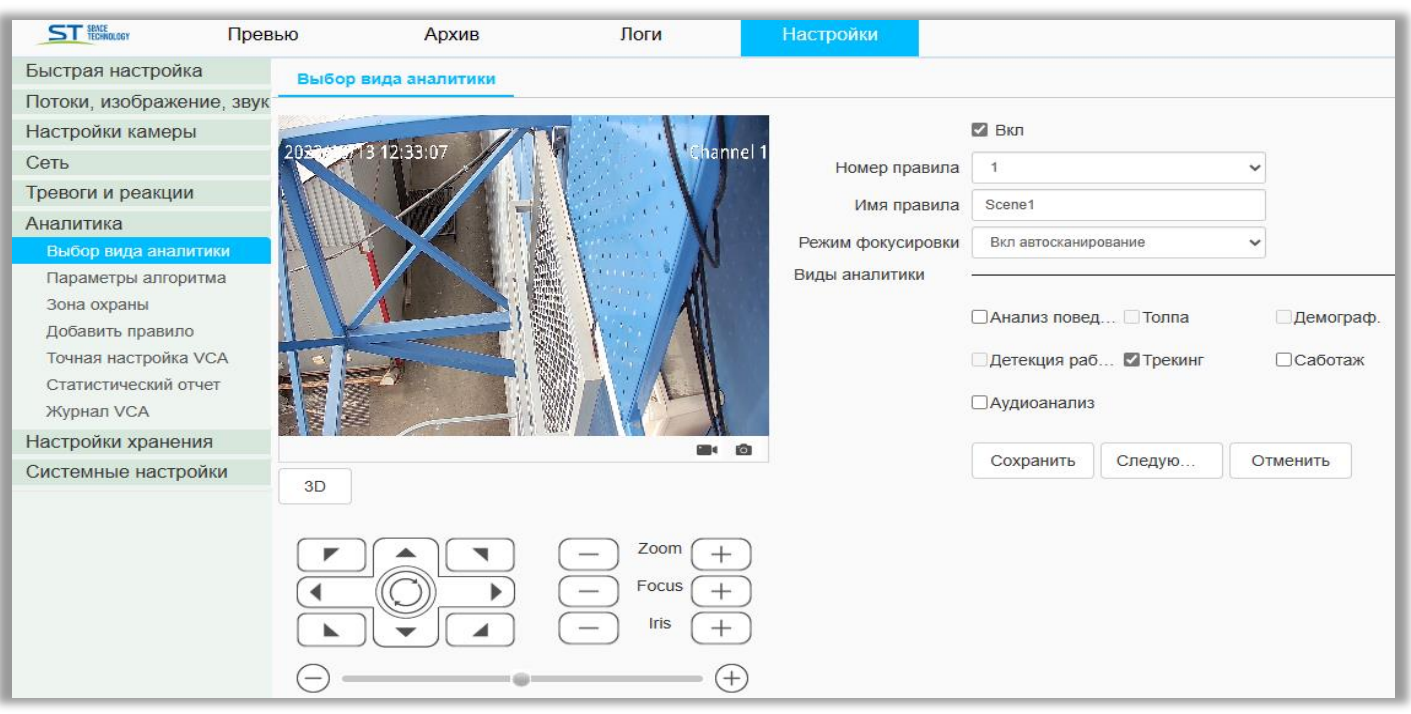

Пунктом управления выставить камеру в нужную позицию. Нажать «Сохранить» Нажать «Следую...»

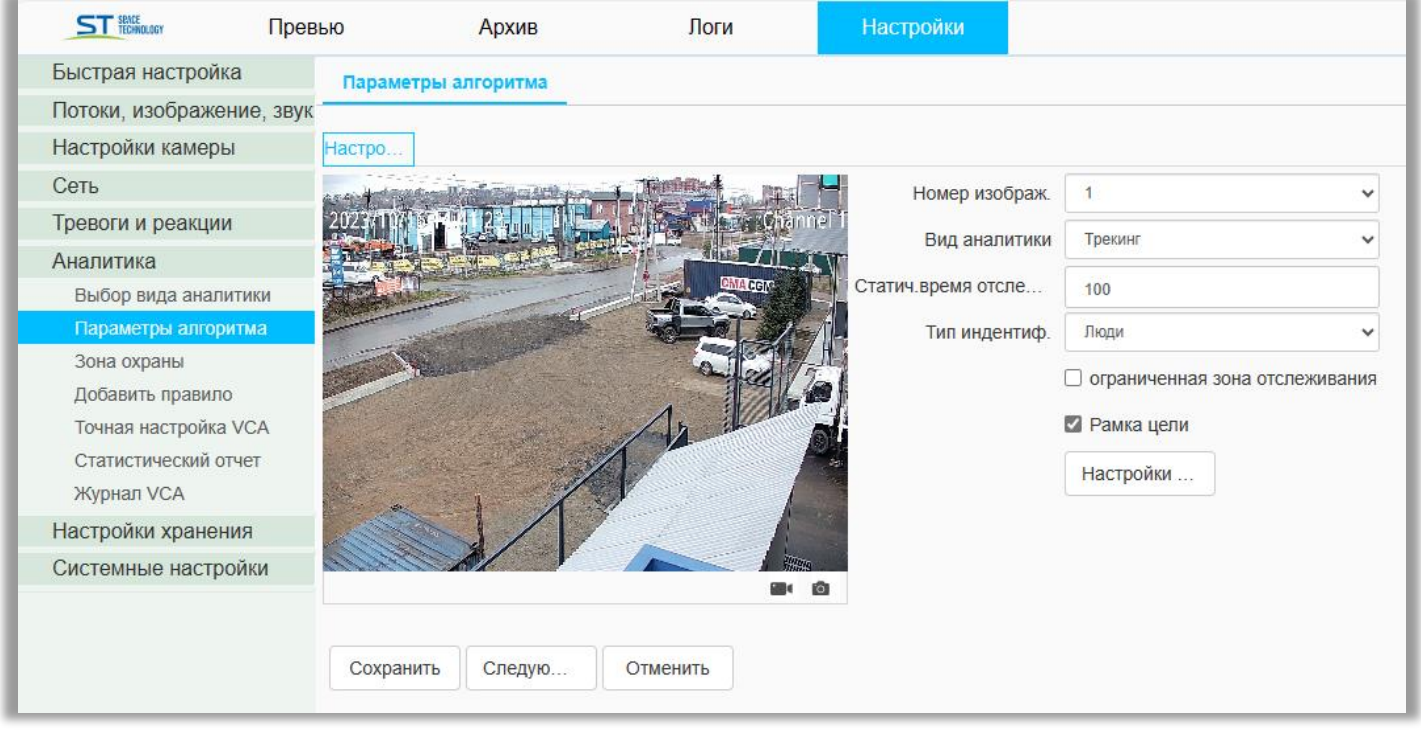

Выбрать статическое время отслеживания - время отслеживания объекта Рамка цели - отслеживаемый объект обводится в рамку Выбрать Тип идентификации - люди, авто или люди и авто Нажать «Сохранить» Нажать «Следую...»

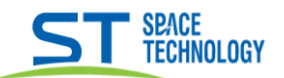

Выбрать курсирование по времени (по сценам) или курсирование по расписанию:

Курсирование по расписанию.

Актуально при одной сцене – задействуется только сцена № 1, на определенное время по расписанию.

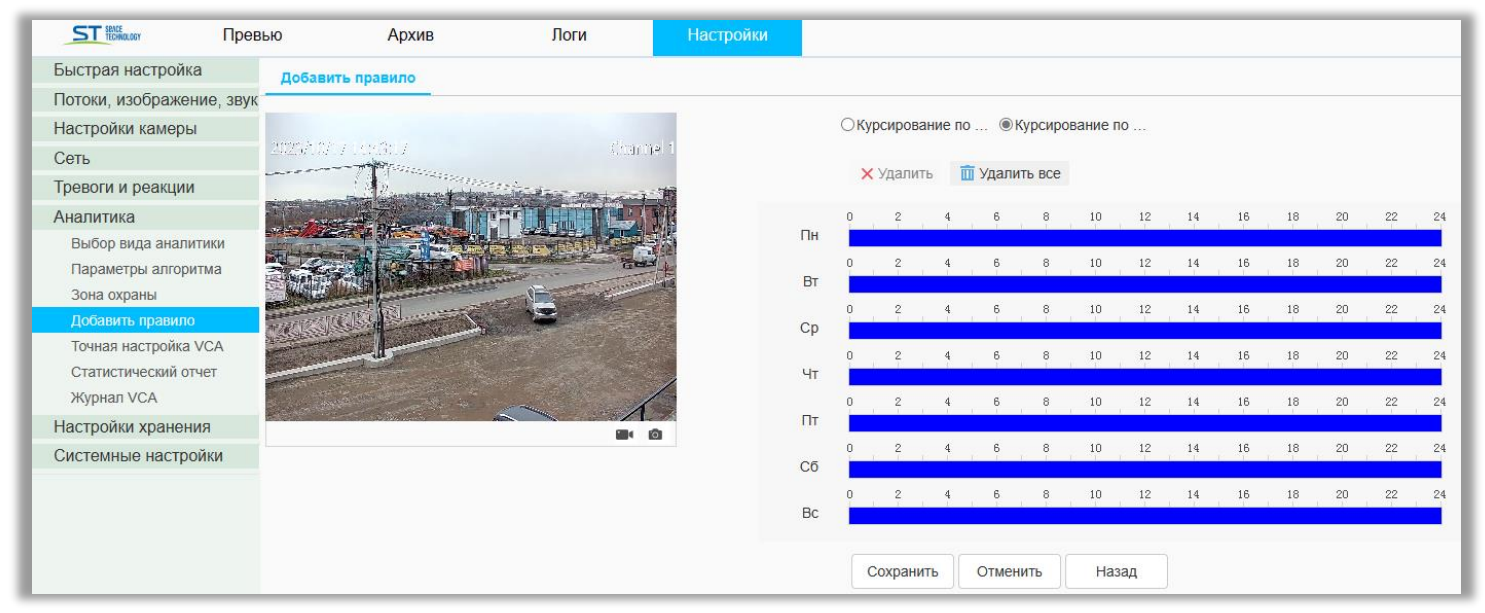

Назначить расписание определив время синим цветом

Курсирование по времени (по сценам).

По сценам - возможность создать сцены т.е. в назначенной точке обзора, камера осуществляет определенные аналитических функции за поставленное время удержания в данной сцене. Максимально 16 сцен, время удержания в сцене 15-3600 секунд

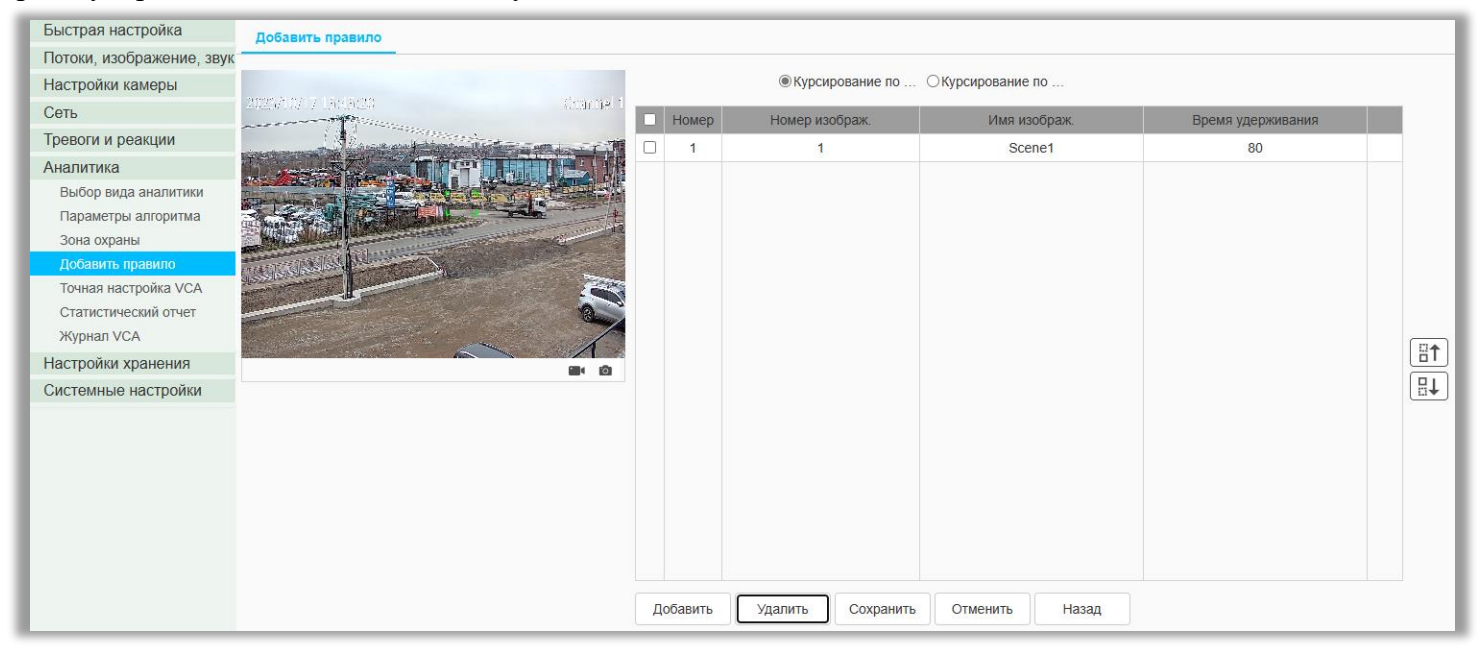

Назначить сцену и время удержания Нажать «Сохранить»

### Примечание

После настройки рекомендуется перезагрузить камеру:

Системные настройки  $\rightarrow$  Служебные команды  $\rightarrow$  Перезагрузка

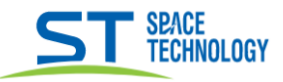

# Добавления сцены

## Открыть вкладку «Аналитика» Поставить • на нужные функции

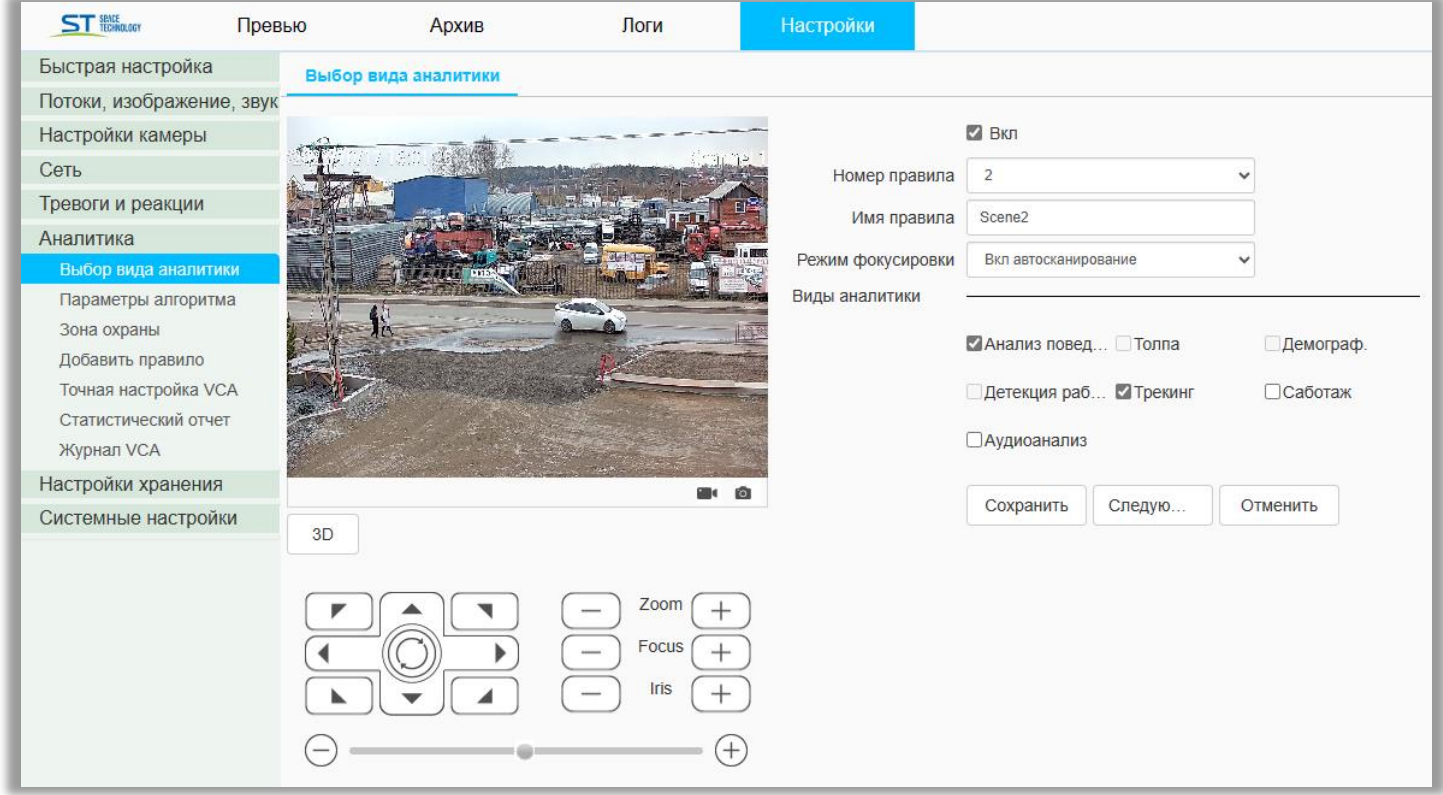

Пунктом управления выставить камеру в нужную позицию. Нажать «Сохранить» Нажать «Следую...»

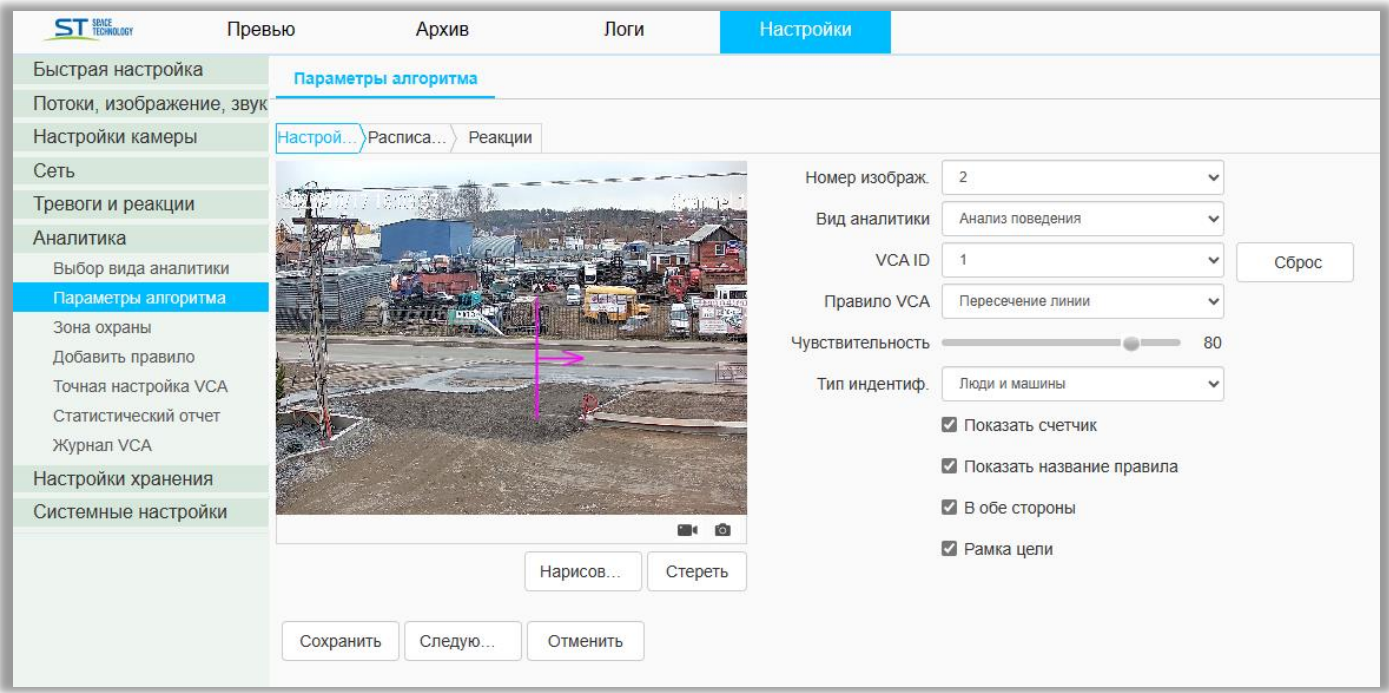

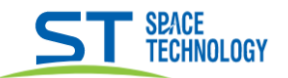

Выбрать нужное правило VCA, в связи с выбранным правилом выставить необходимые настройки и нарисовать пересекаемую линию, область или периметр охраны.

- Выбрать Тип идентификации люди, авто или люди и авто.
	- Нажать «Сохранить». Нажать «Следую...»

При выборе вида аналитики «Анализ поведения» появятся доп. настройки «расписание» и «реакции» Настроить расписание. Нажать «Сохранить».

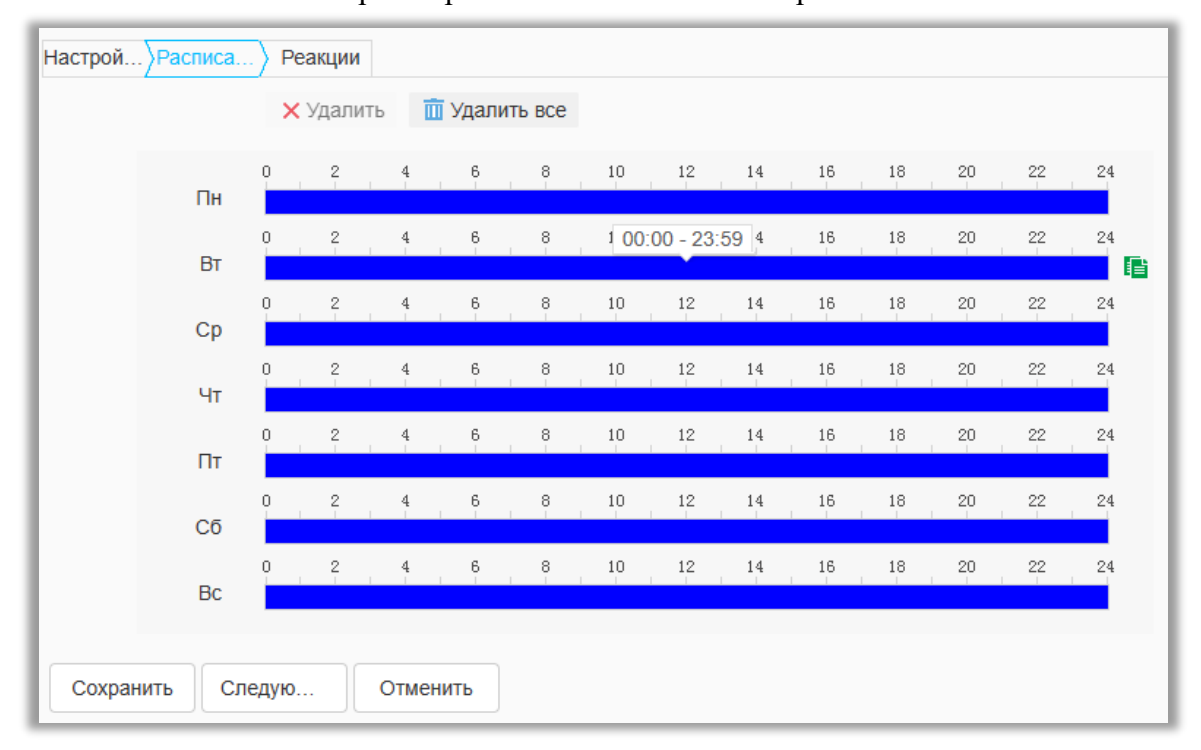

### Нажать «Следую...» Выбрать реакции. Нажать «Сохранить».

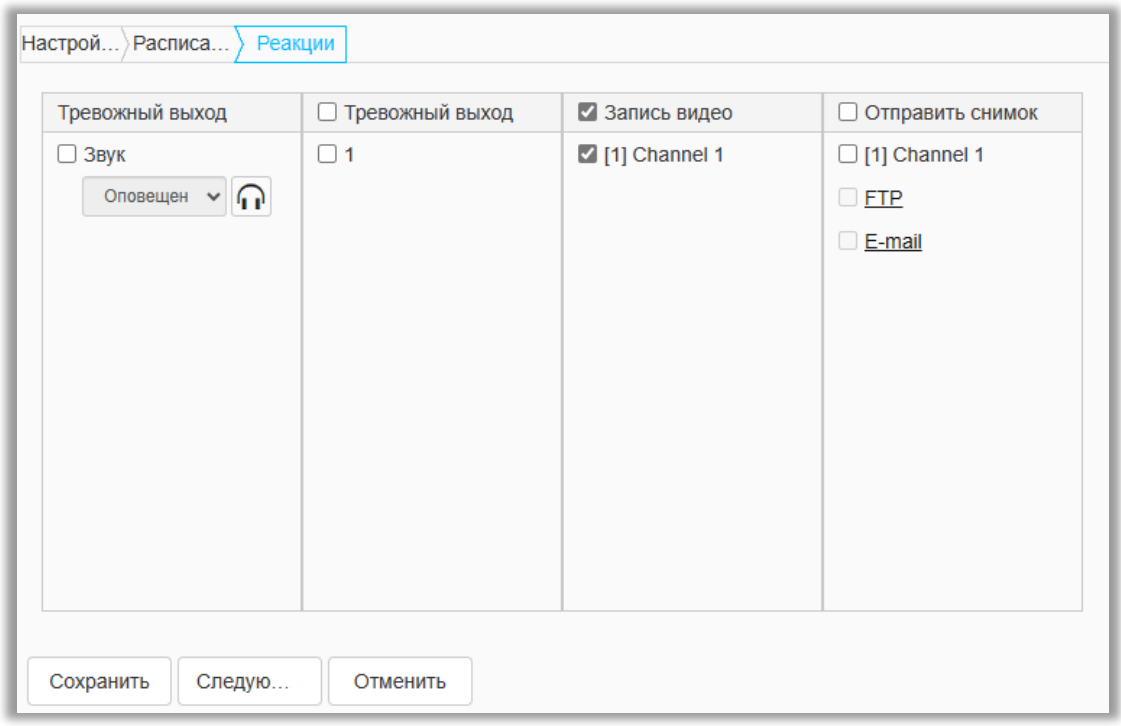

Нажать «Следую...»

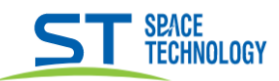

#### В курсировании по времени (по сценам) настроить порядок и время сцен

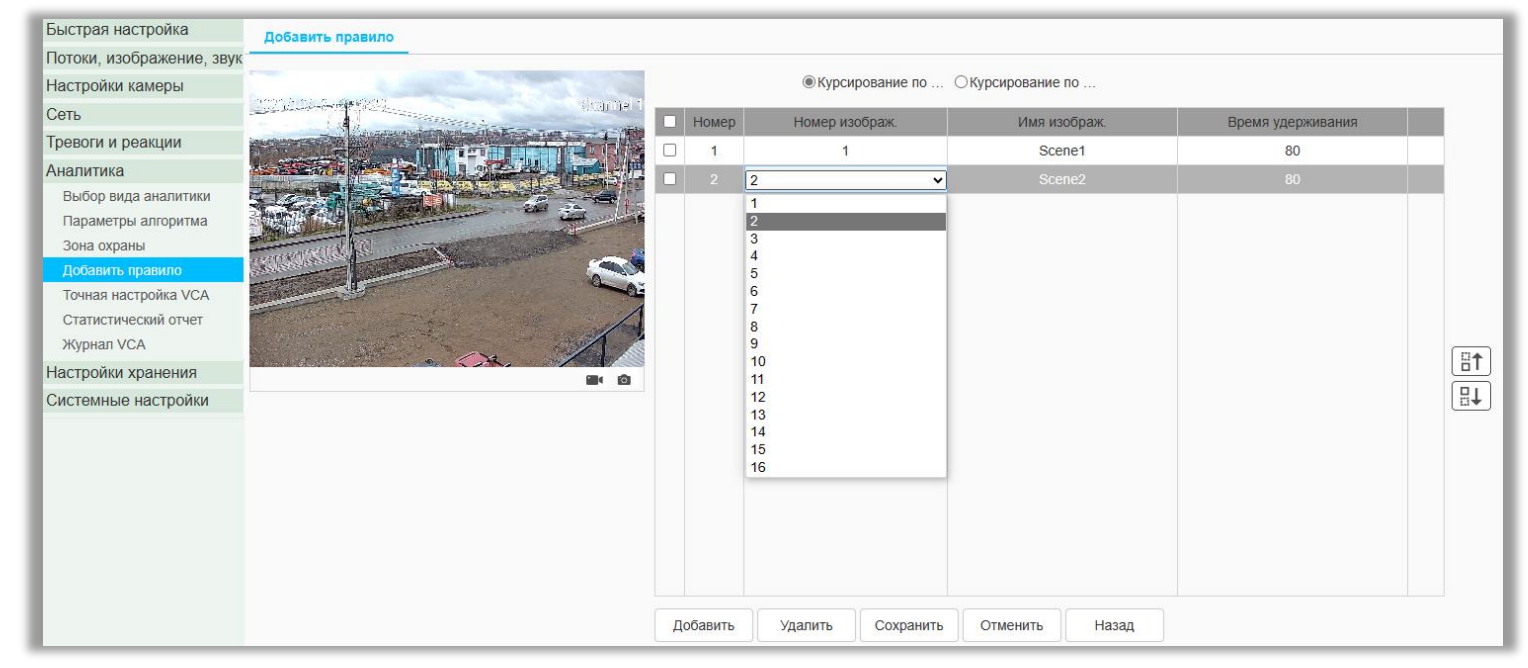

\_\_

Нажать «Сохранить».

### **Примечание**

После настройки рекомендуется перезагрузить камеру: Системные настройки → Служебные команды → Перезагрузка

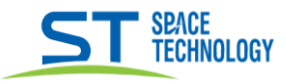

## Создание пресетов и запуск обхода

# Открыть Настройка камеры → пресеты и туры

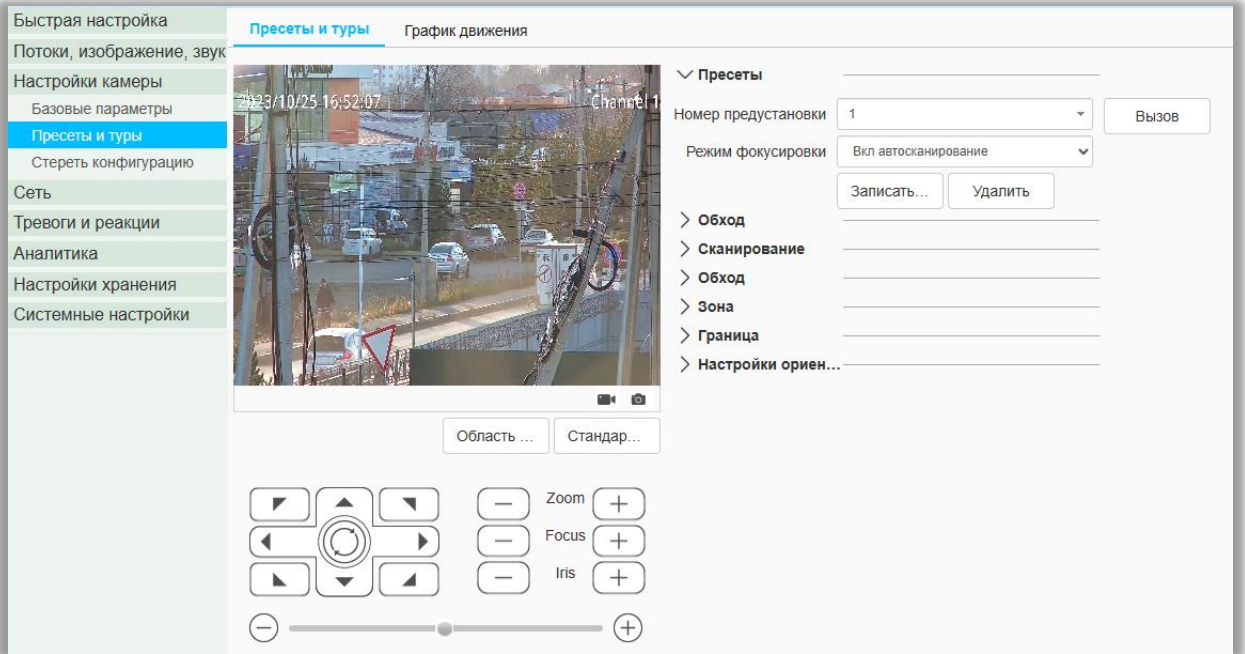

#### Раскрыть меню «Пресеты» Выбрать номер пресета

Пунктом управления выставить камеру в нужную позицию. Нажать «Сохранить» Нажать «Записать»

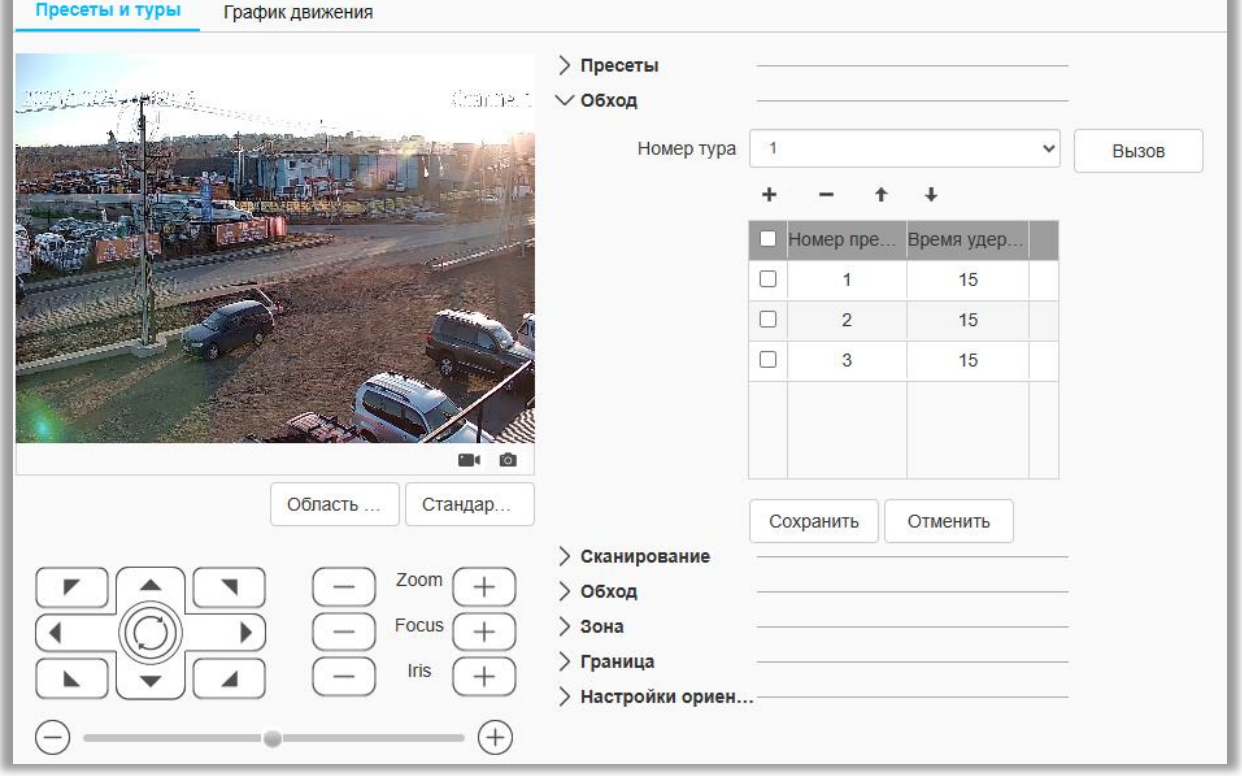

### Раскрыть меню «Обходы»

Добавить в таблицу заранее заданные пресеты, установить время удерживания Нажать «Сохранить»

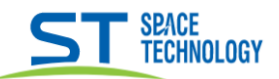

#### Открыть «График движения»

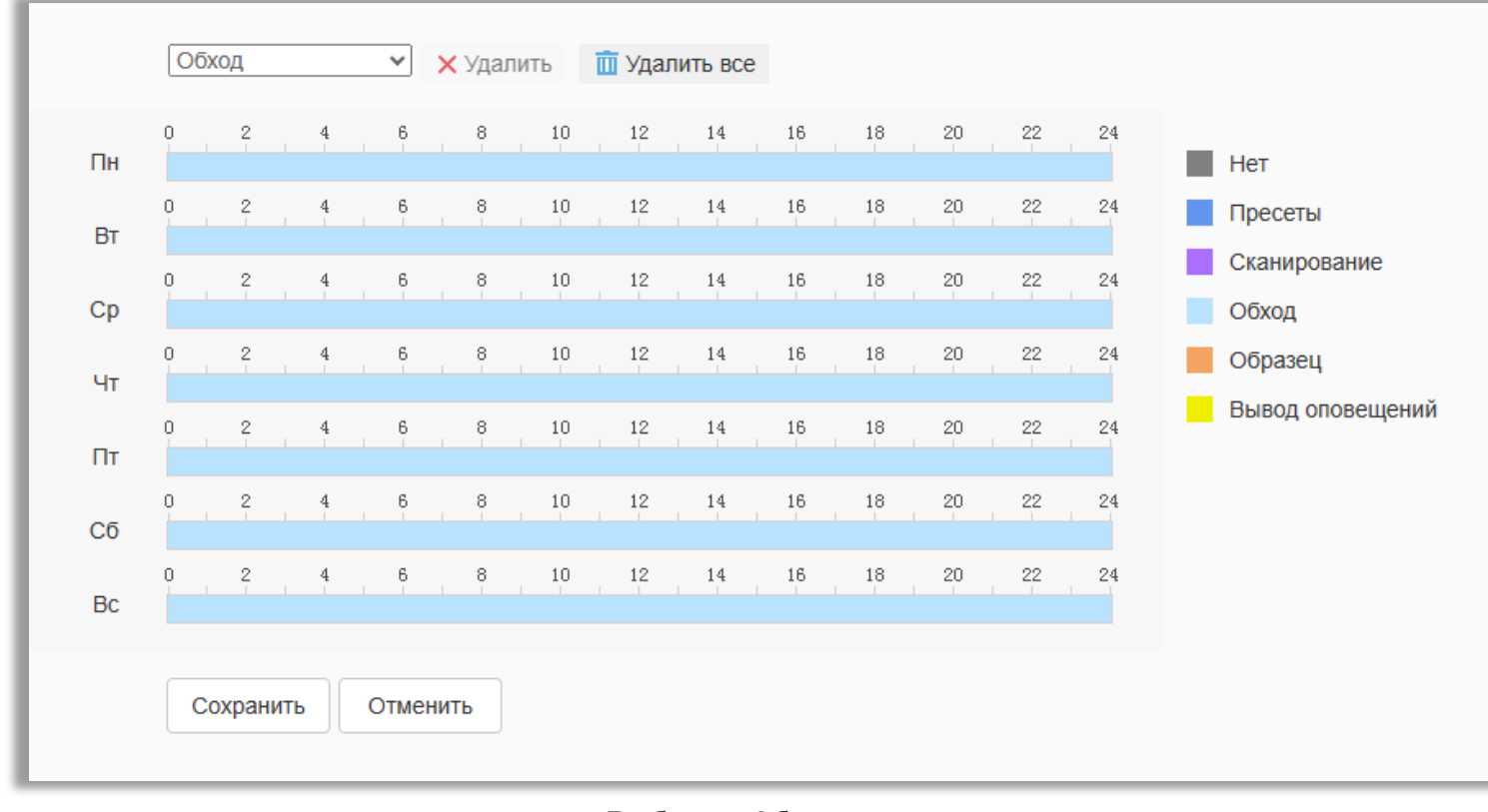

### Выбрать «Обход» Заполнить расписание соответствующим цветом Нажать «Сохранить»

### Совмещение аналитики и обхода по пресетам.

Нужно задать расписание каждого действия в разное время. Из аналитики задействуется только сцена №1 Пример: Обход по пресетам 00:00-17:00, аналитика 17:00-24:00.

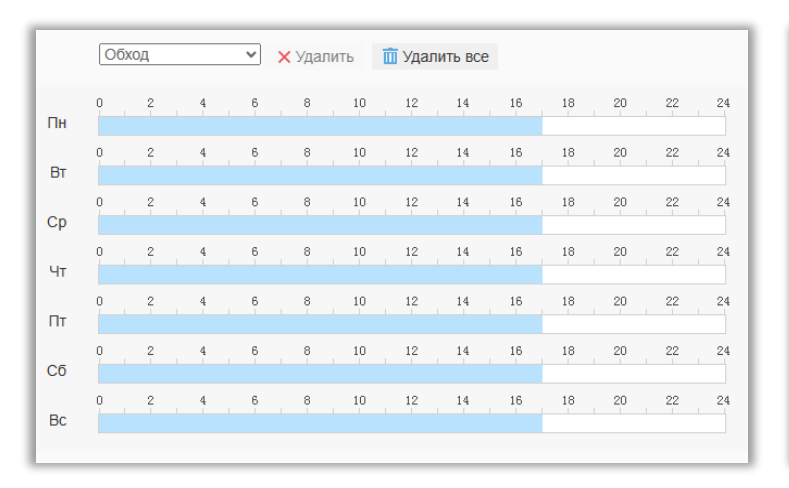

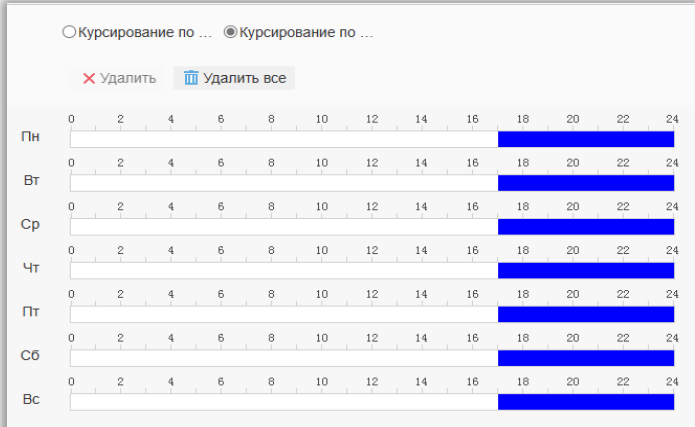

#### Примечание

После настройки рекомендуется перезагрузить камеру: Системные настройки  $\rightarrow$  Служебные команды  $\rightarrow$  Перезагрузка